# 7. Come avviare una VIDEO LEZIONE /RUINIONE ON LINE con MEET

Nelle APP di GOOGLE che ho a disposizione con il mio account [nome.cognome@icvallestura.net](mailto:nome.cognome@icvallestura.net) c'è anche la **APP MEET per organizzare video conferenze IN SICUREZZA** con un massimo di 250 persone.

### L'icona di MEET è questa

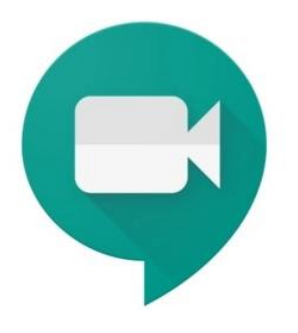

### Trovo la app cliccando sui "9 PALLINI" dopo aver fatto l'accesso al mio account di icvallestura

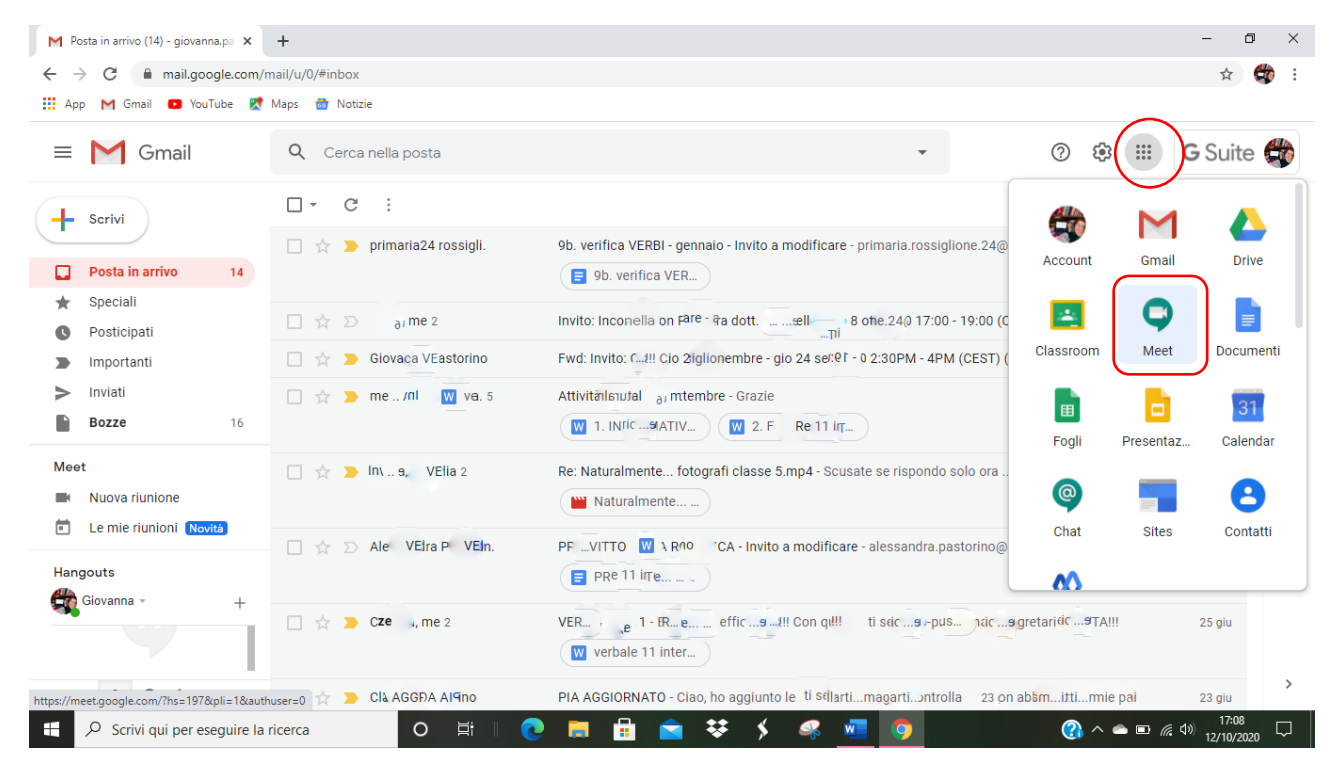

## **1. Avviare una RIUNIONE IMMEDIATA**

Cliccando sull'icona appare questa schermata

### CLICCO su PARTECIPA A UNA RIUNIONE O AVVIALA

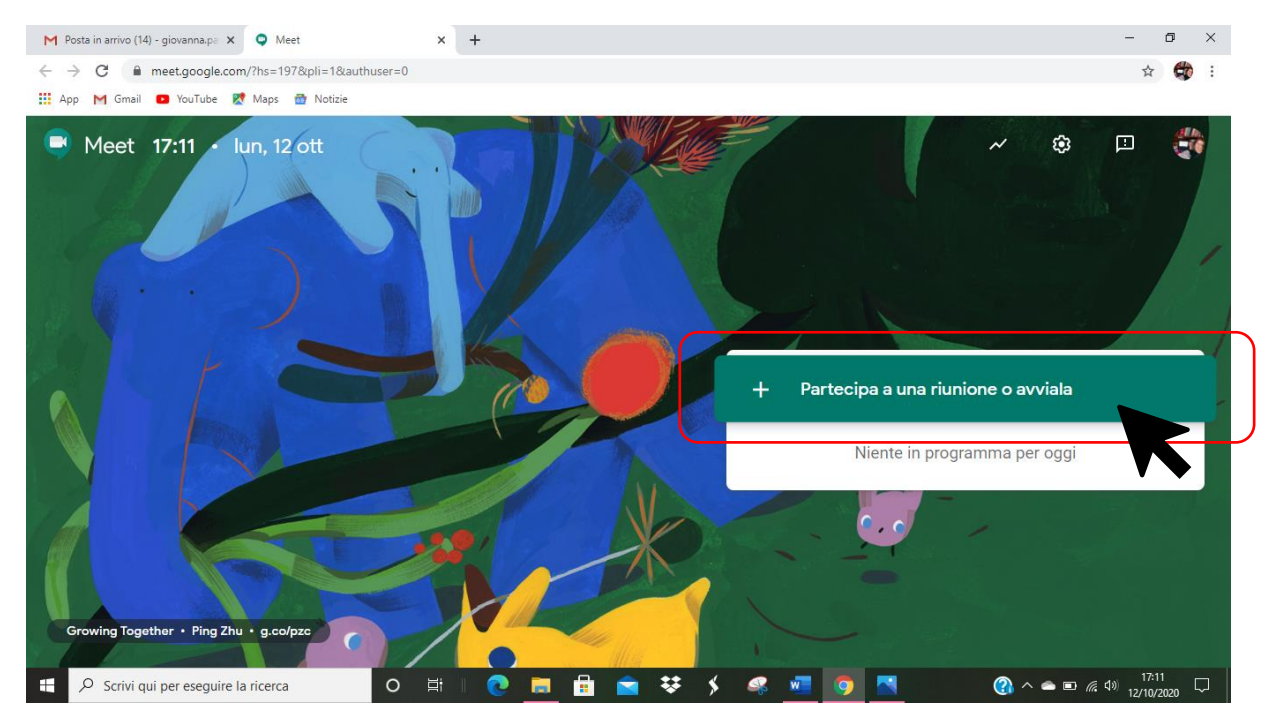

### Assegno un NICKNAME ALLA RIUNIONE

### CLICCO su **CONTINUA**

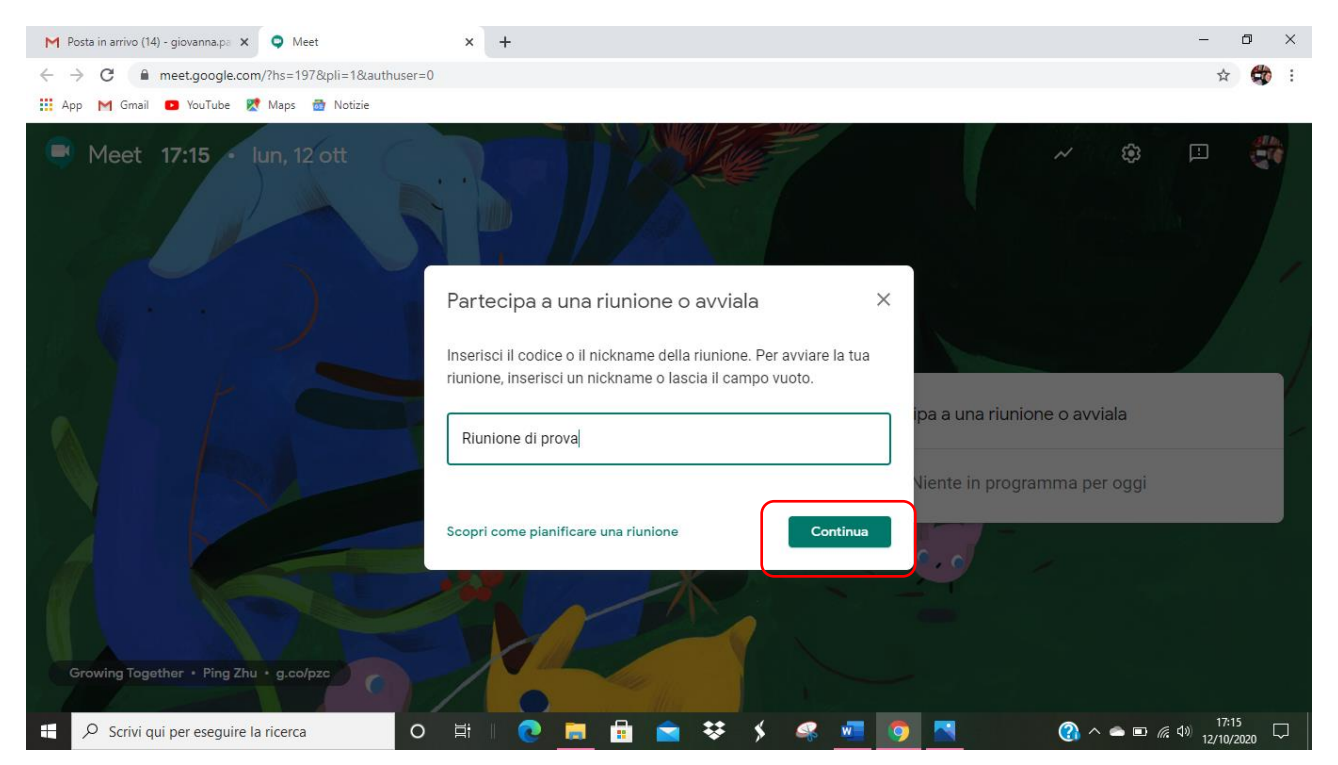

Si attiva la fotocamera

NOVITÀ – POSSO ATTIVARE LA SFOCATURA DELLO SFONDO CON IL TASTO IN BASSO A DESTRA

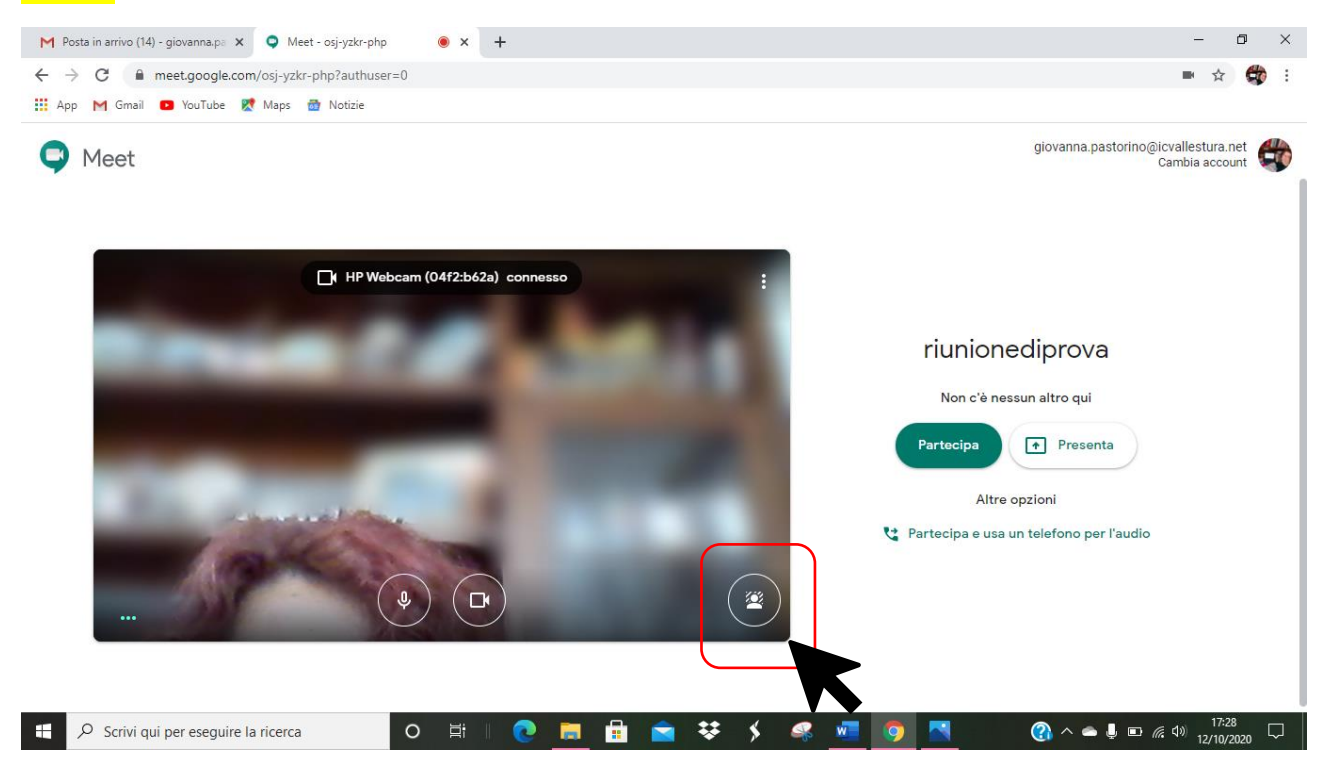

CLICCO sul tasto verde **PARTECIPA**

Compaiono le informazioni sulla riunione

IMPORTANTE IL TASTO **COPIA INFO DI PARTECIPAZIONE** se devo diffonderle ad altri magari via e-mail

Posso AGGIUNGERE PERSONE con il tasto AGGIUNGI PERSONE: se inserisco i nomi di persone che hanno indirizzo icvallestura, vengono riconosciute automaticamente

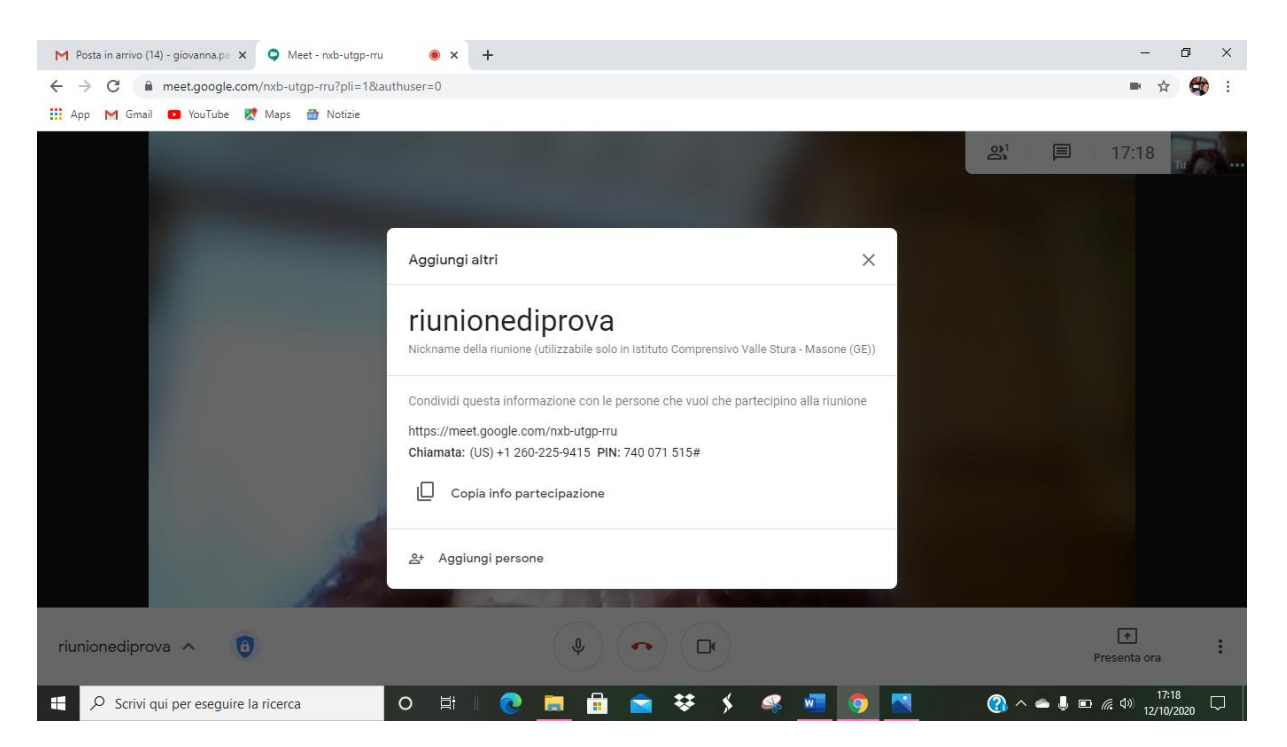

### Chiudo la finestra e sono alla riunione di MEET

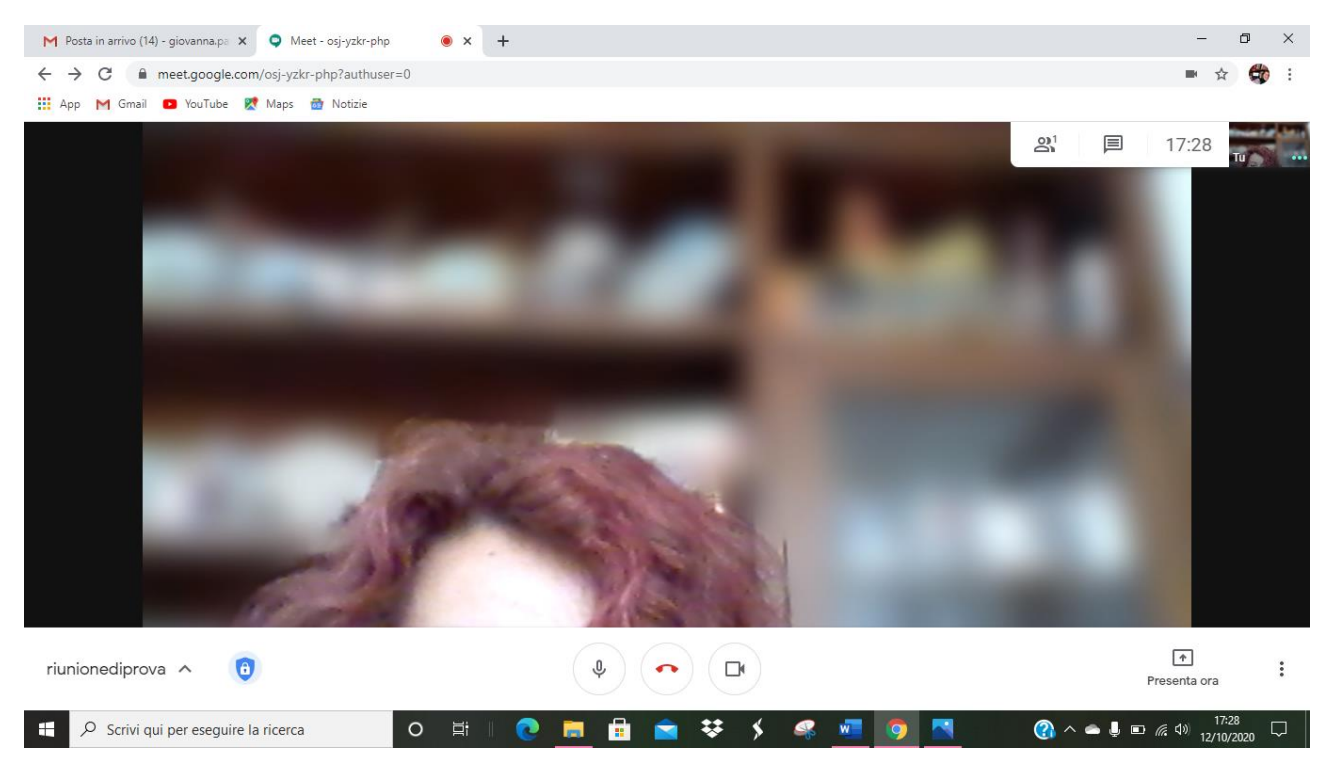

## **2. Pianificare una riunione tramite CALENDAR**

Tra le APP che ho a disposizione in G SUITE c'è l'app CALENDAR

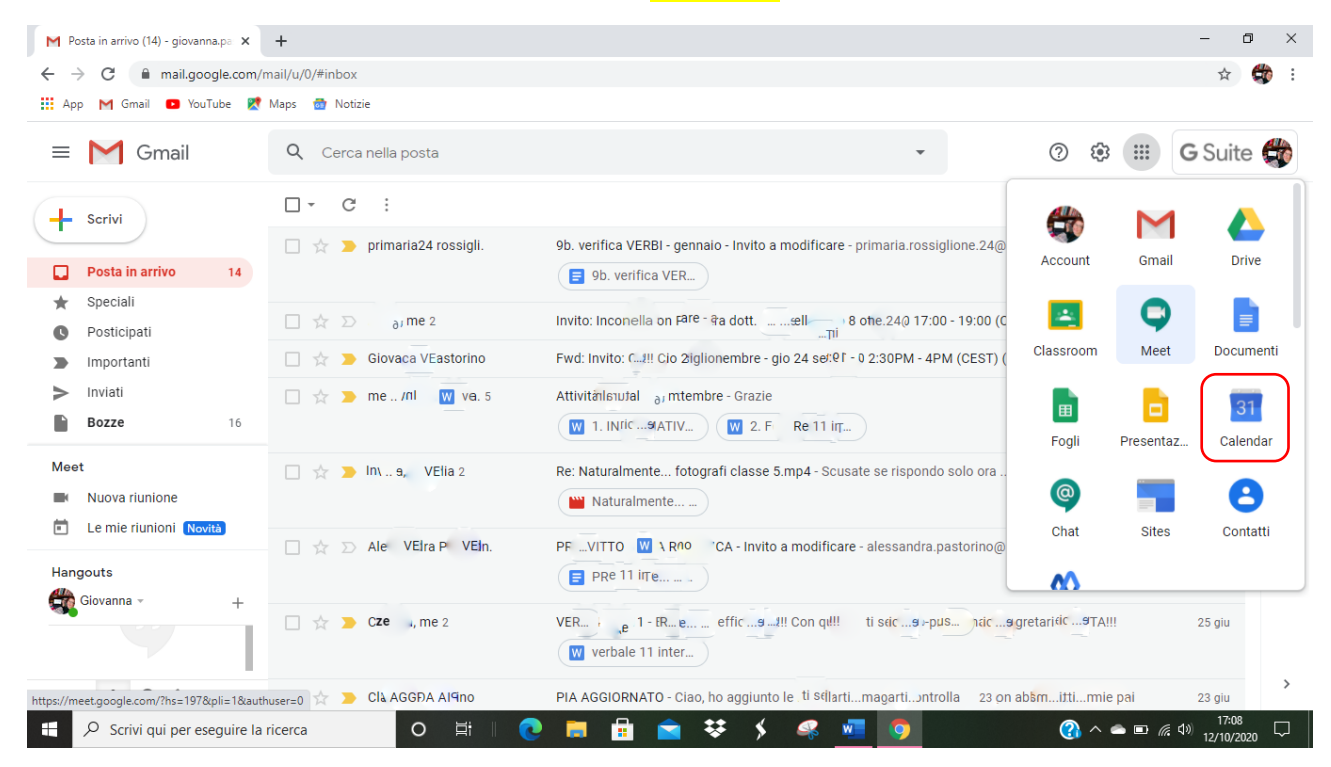

### CLICCO sull'icona e compare il CALENDARIO SETTIMANALE

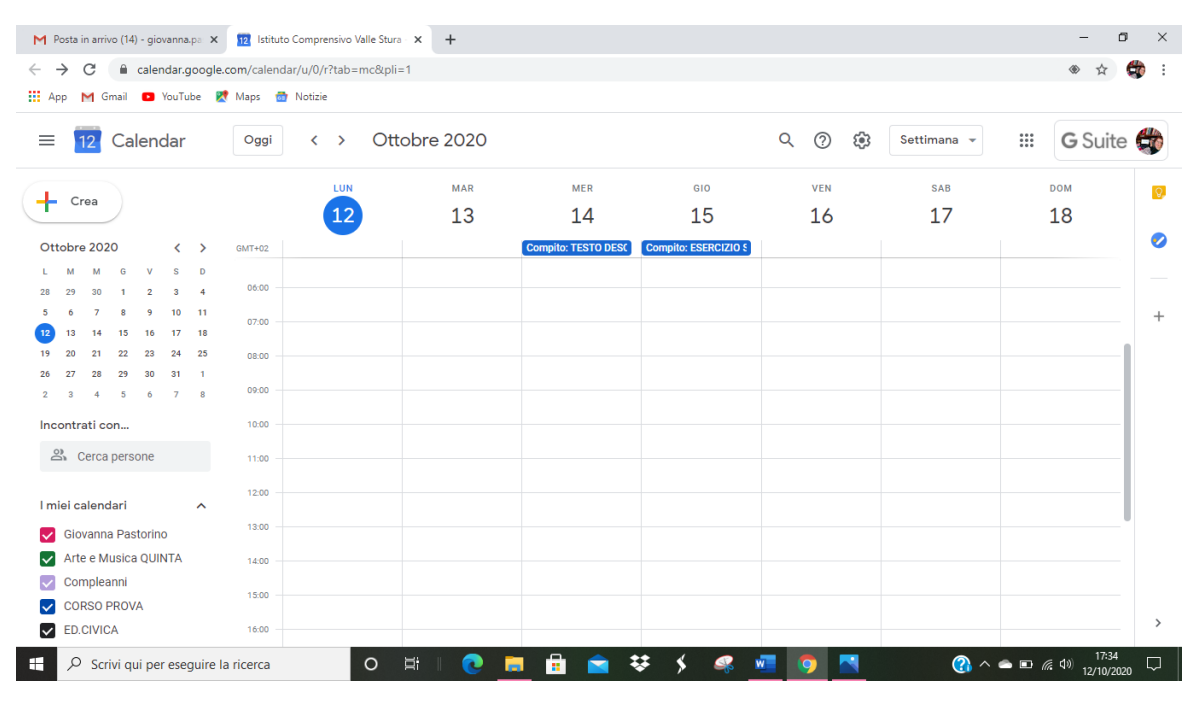

**Mi posiziono sul giorno e sull'ora in cui voglio avviare la riunione, CLICCO**

COMPARE LA SCHERMATA DI CREAZIONE DI UN EVENTO – **CREA EVENTO**

Posso dare un titolo alla riunione cliccando su **AGGIUNGI TITOLO**

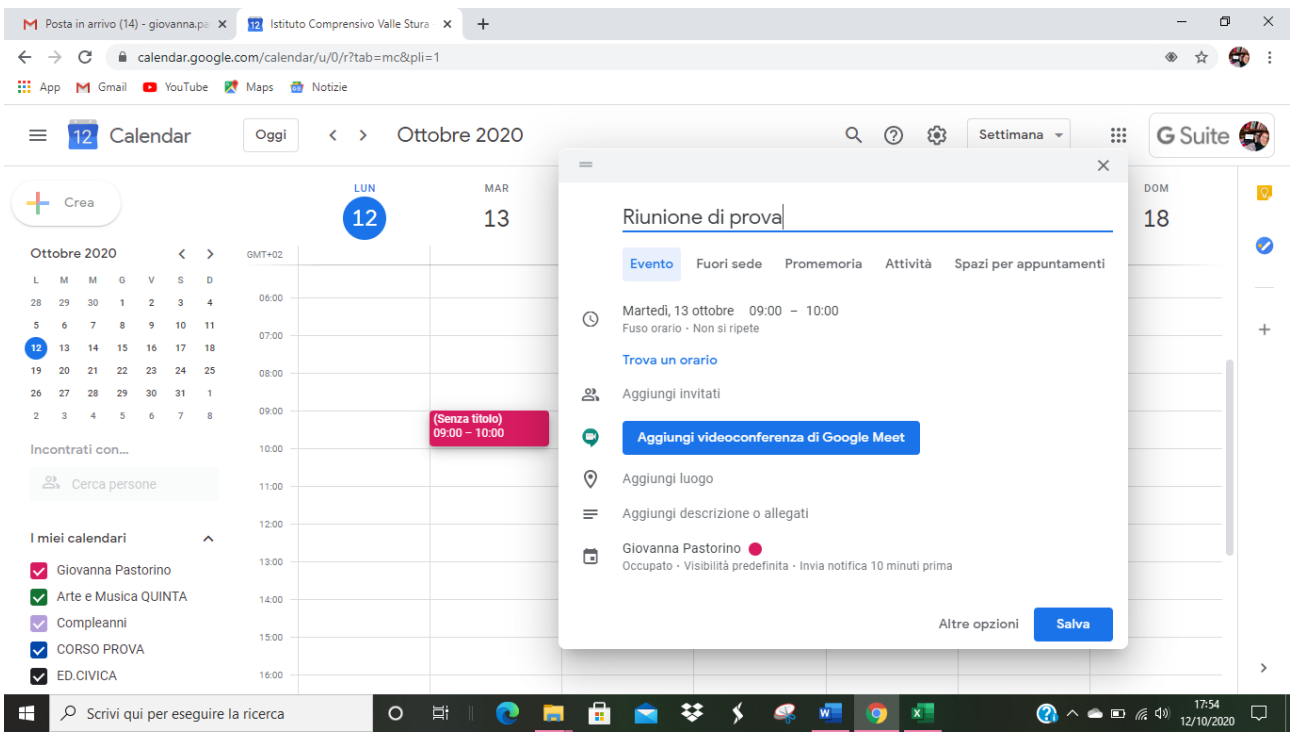

### CLICCO su **AGGIUNGI VIDEOCONFERENZA GOOGLE MEET**

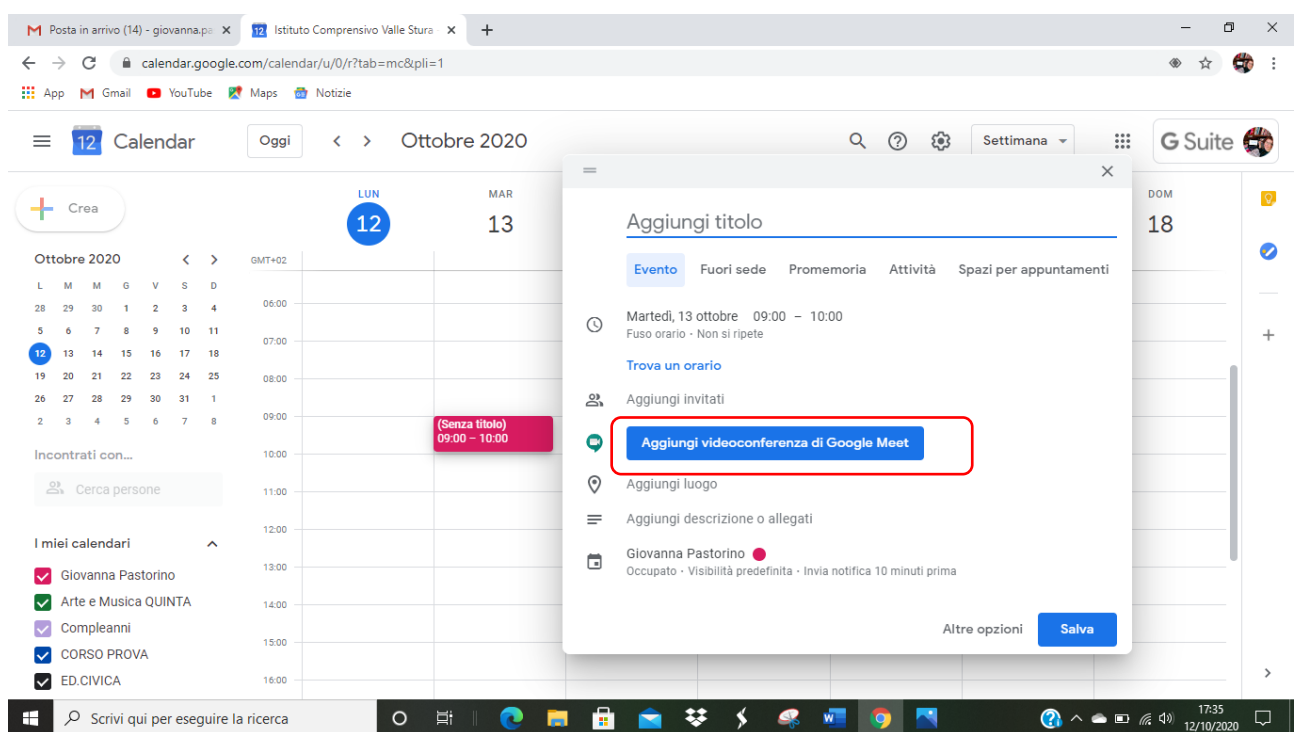

Compare il LINK della mia videoconferenza – **per ogni videoconferenza MEET genera un link diverso**

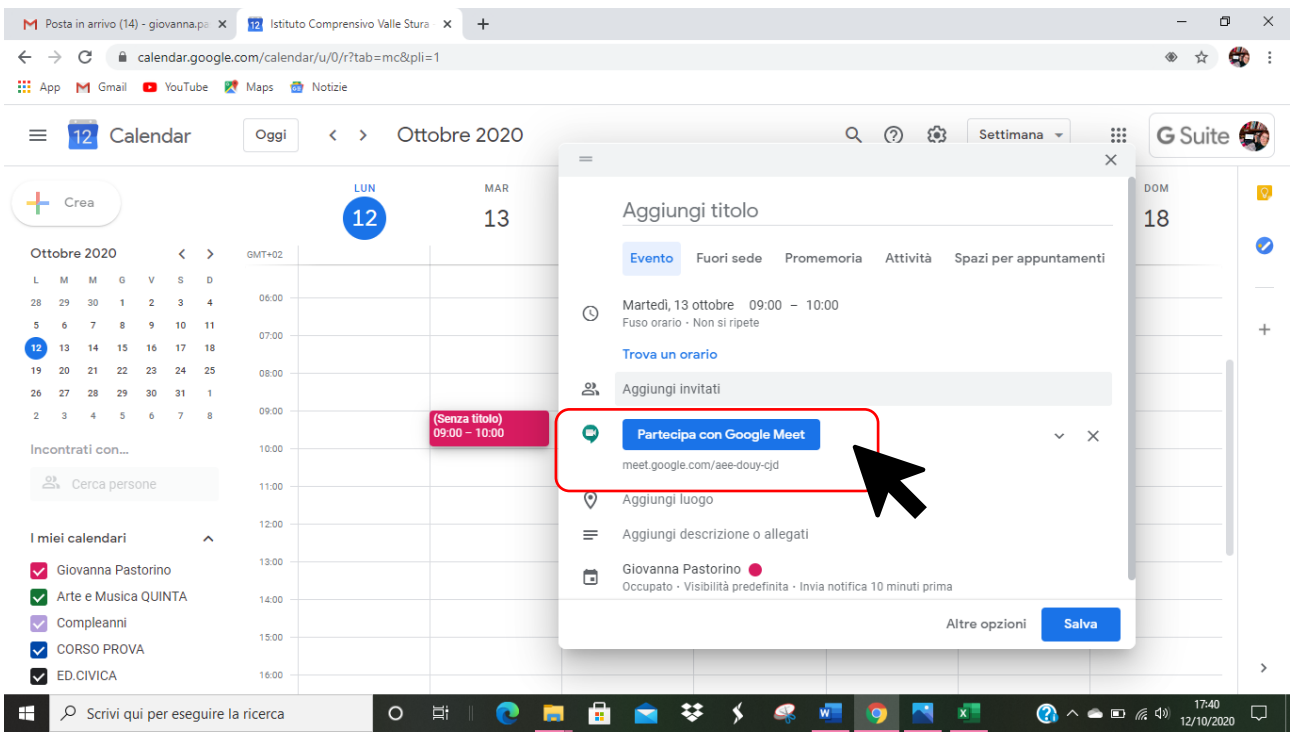

A questo punto andando su **AGGIUNGI INVITATI** posso invitare persone alla mia riunione virtuale:

- **Scrivo nome e cognome** e MEET li riconosce automaticamente se sono persone che hanno l'indirizzo mail di icvallestura
- Se ho una mailing list su foglio EXCELL (come di solito si ha per le classi) posso **COPIARE E INCOLLARE TUTTI GLI INDIRIZZI**

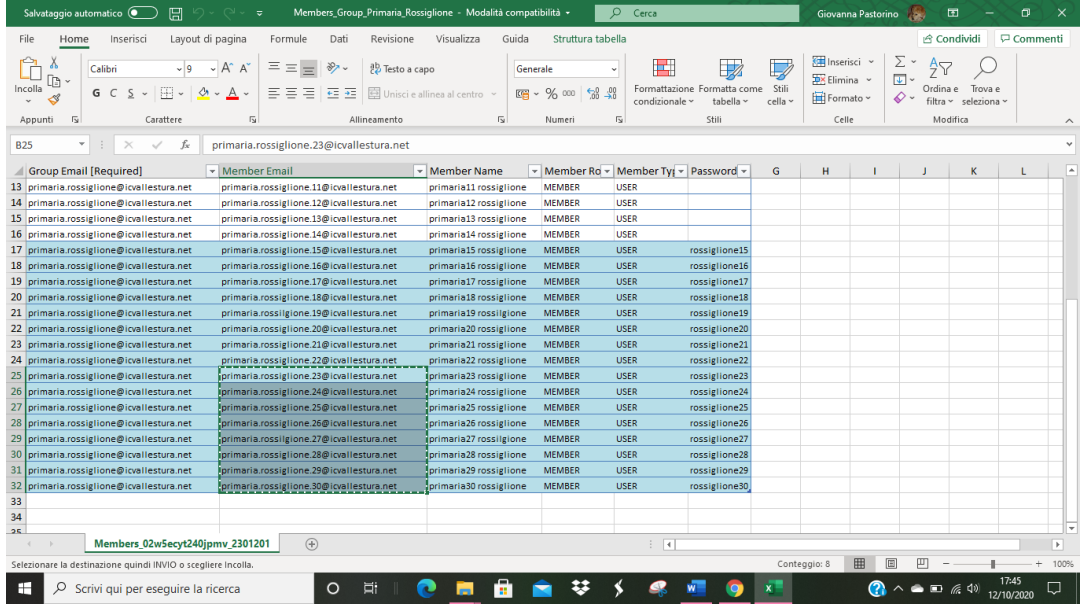

TASTO SINISTRO su spazio AGGIUNGI INVITATI, **INCOLLA**

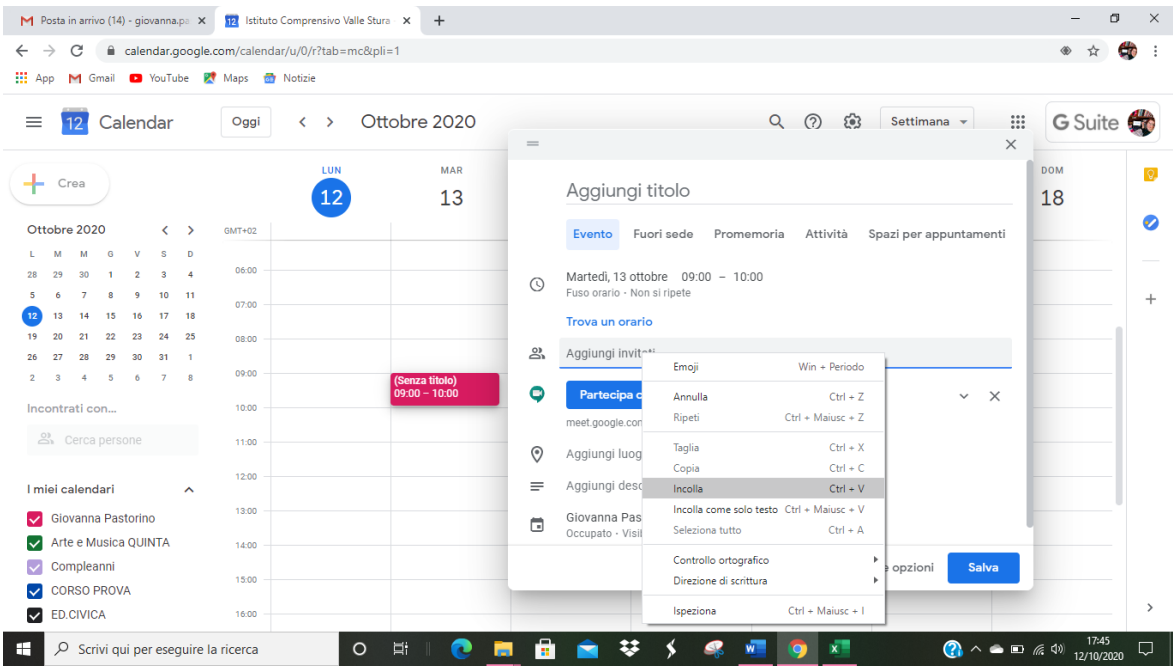

Incolla tutti gli indirizzi come se fossero uno solo…

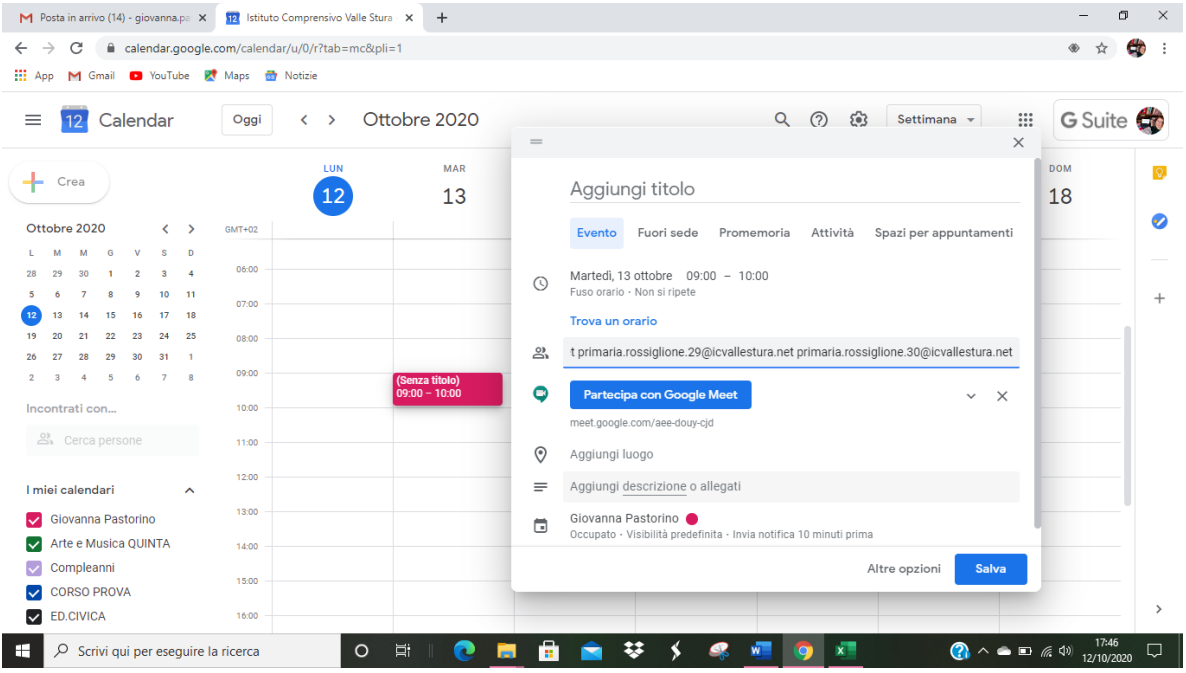

… QUINDI PREMO IL TASTO **INVIO** SULLA TASTIERA

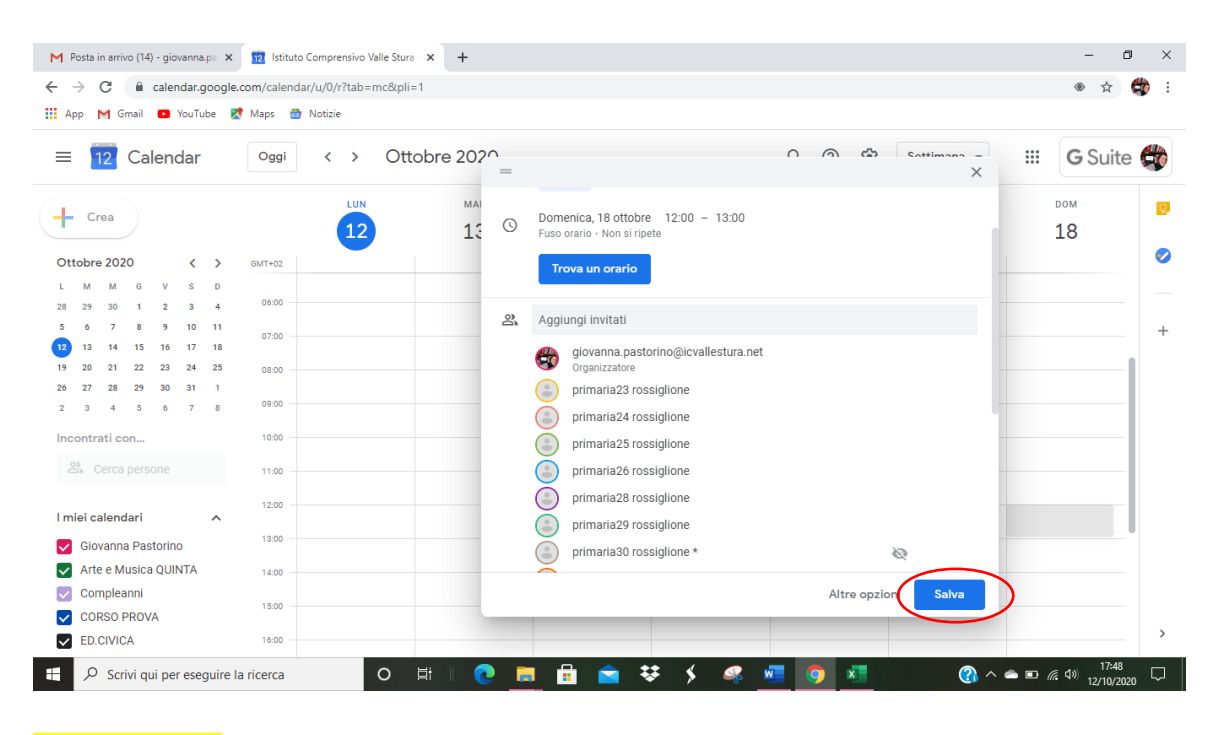

Gli indirizzi sono uno sotto l'altro e ciascuno ha la propria icona:

### Clicco su **SALVA**

MI CHIEDE se voglio **INVIARE UNA MAIL A TUTTI GLI INVITATI: è la modalità migliore per invitare un gruppo di persone numeroso ad una riunione on line**

### **Clicco su INVIA E LA MAIL PARTE AUTOMATICAMENTE**

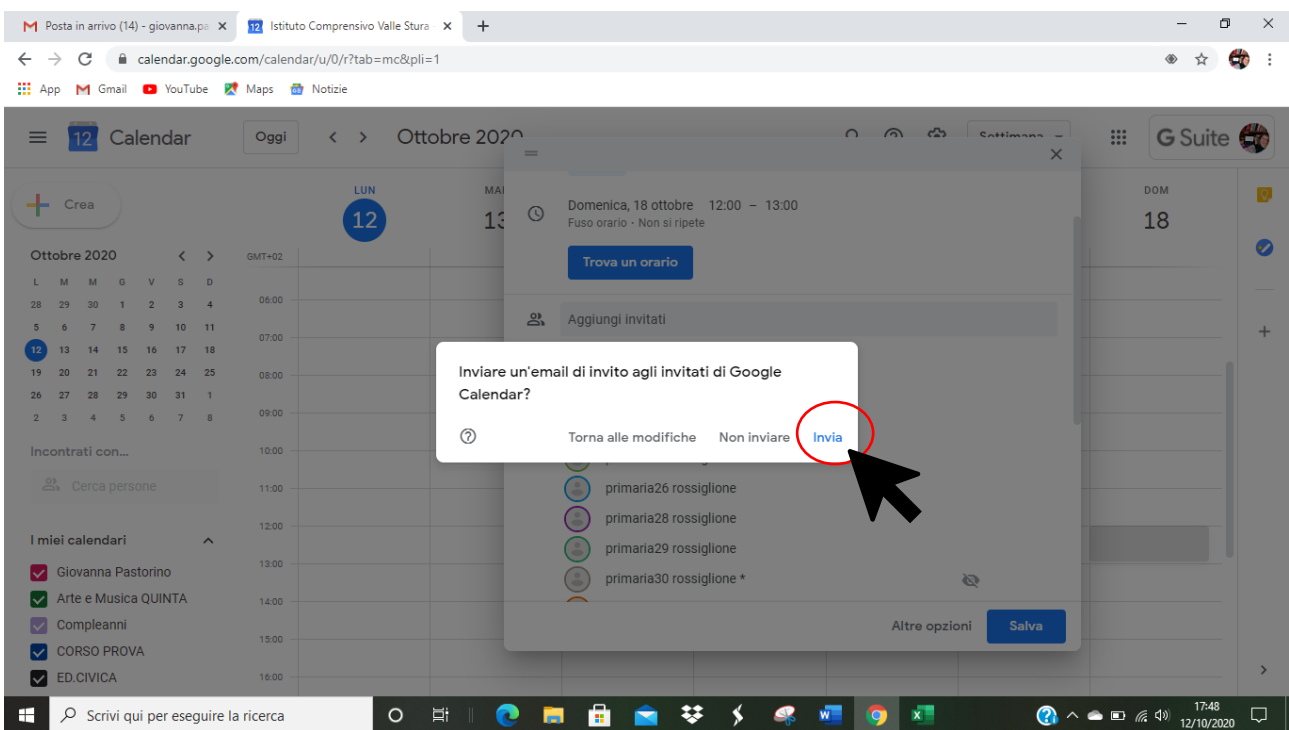

## Le persone invitate riceveranno una mail che riporta:

- Giorno e ora della riunione
- Il LINK della riunione

**Cliccando sul link possono partecipare alla riunione su MEET**: è la modalità più semplice per organizzare video collegamenti.

## **3. Avviare un link nel CORSO CLASSROOM**

Per gli studenti è semplice avere sempre lo stesso link, in un "luogo" di facile accesso

### Per questo esiste la possibilità di **attivare un LINK per le VIDEO LEZIONI DIRETTAMENTE NEL CORSO CLASSROOM**

### Nello spazio riservato all'IMMAGINE del mio corso c'è l'opzione **GENERA LINK DI MEET**

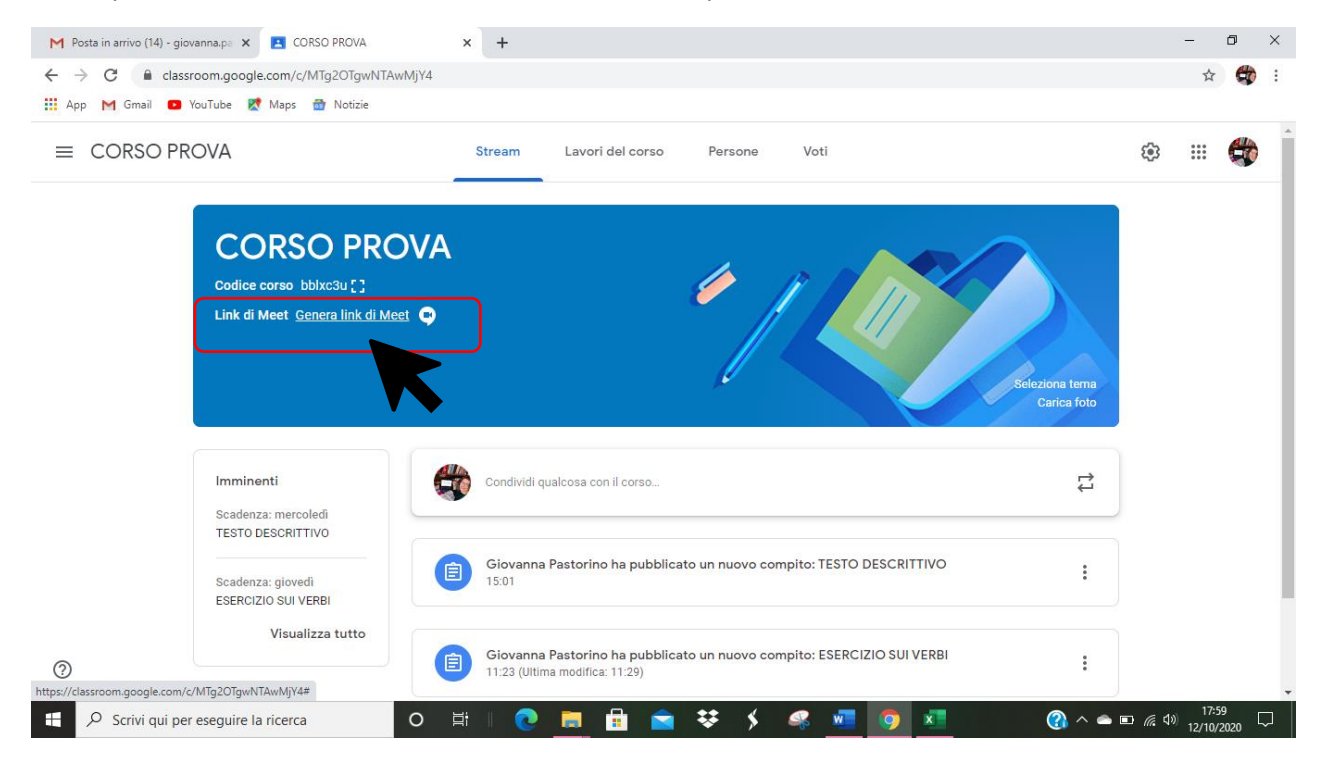

### CLICCO sulla scritta e compare questa schermata

### Clicco su **GENERA LINK DI MEET**

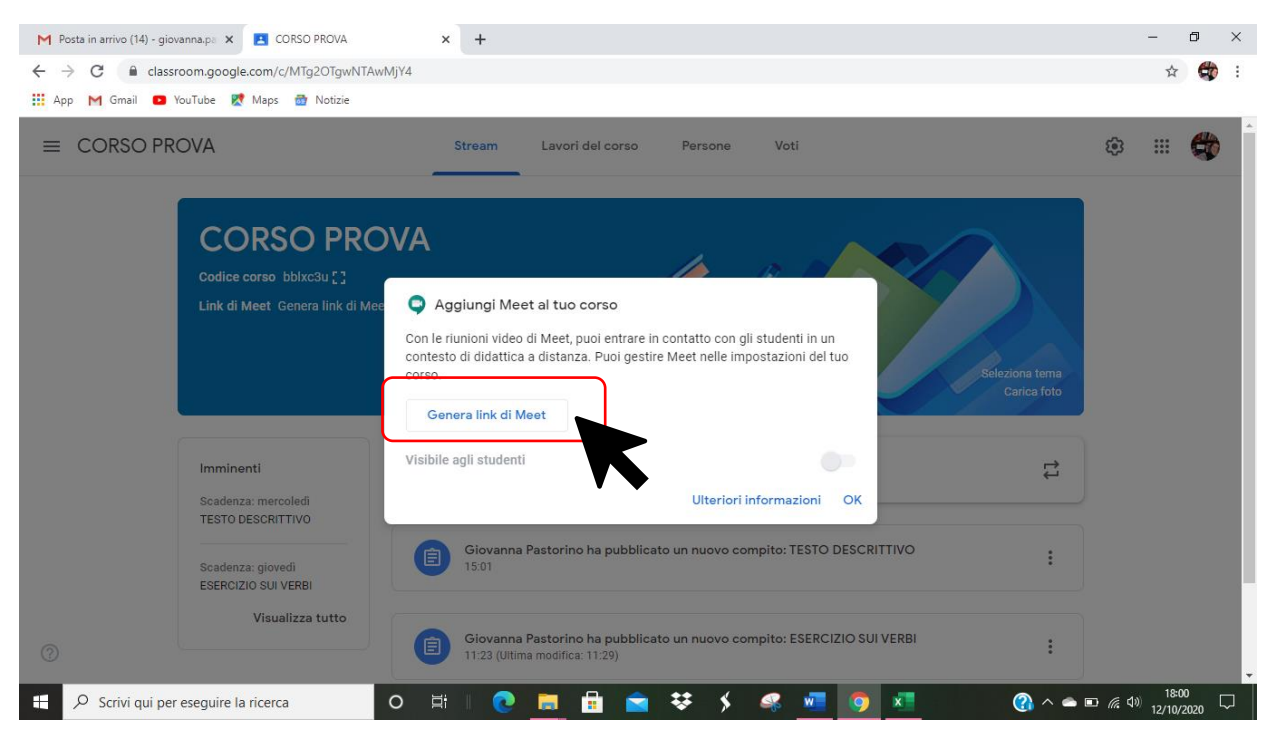

### **Genera un LINK che RIMANE SEMPRE UGUALE PER TUTTO IL TEMPO IN CUI IL CORSO È ATTIVO**

### **Mi assicuro che SIA ATTIVO IL TASTO VISIBILE AGLI STUDENTI**

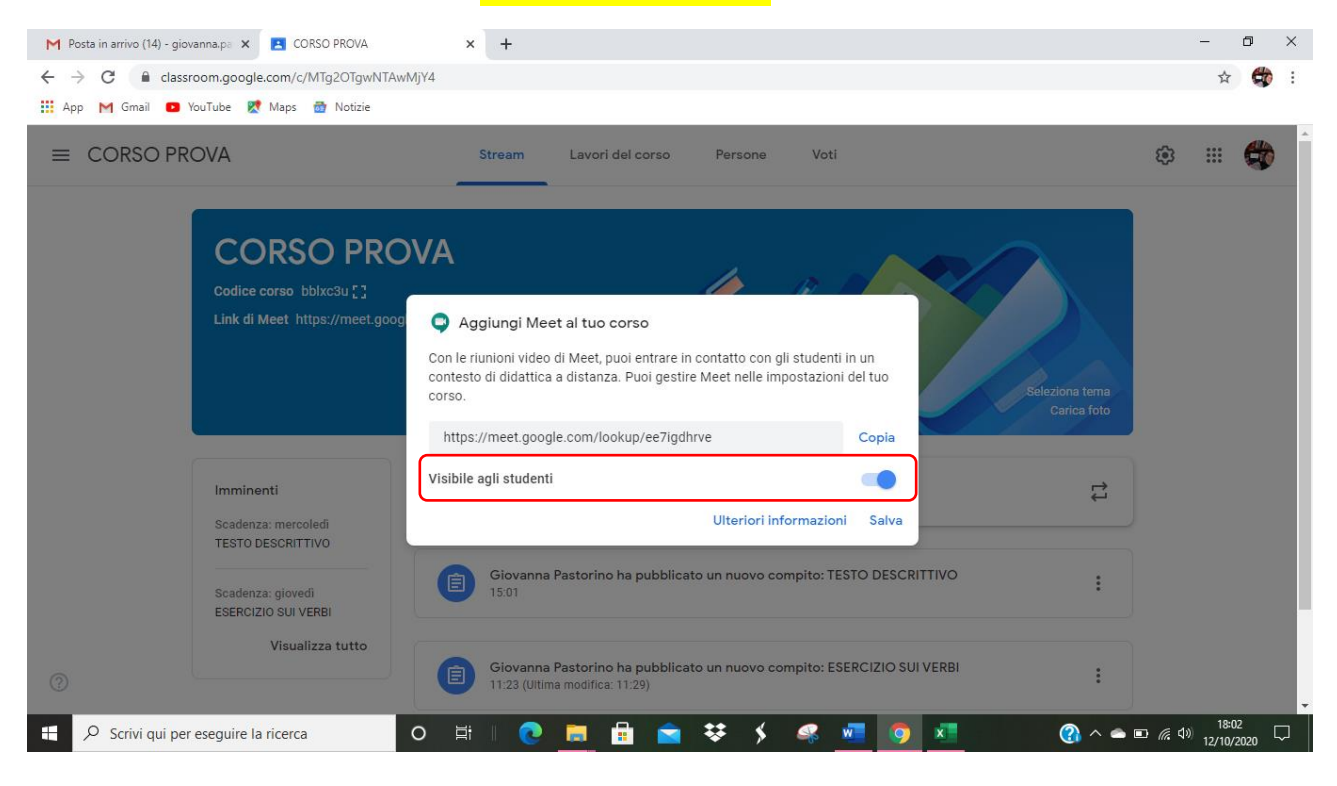

### CLICCO SU **SALVA**

#### **Il link compare nella barra del mio corso**

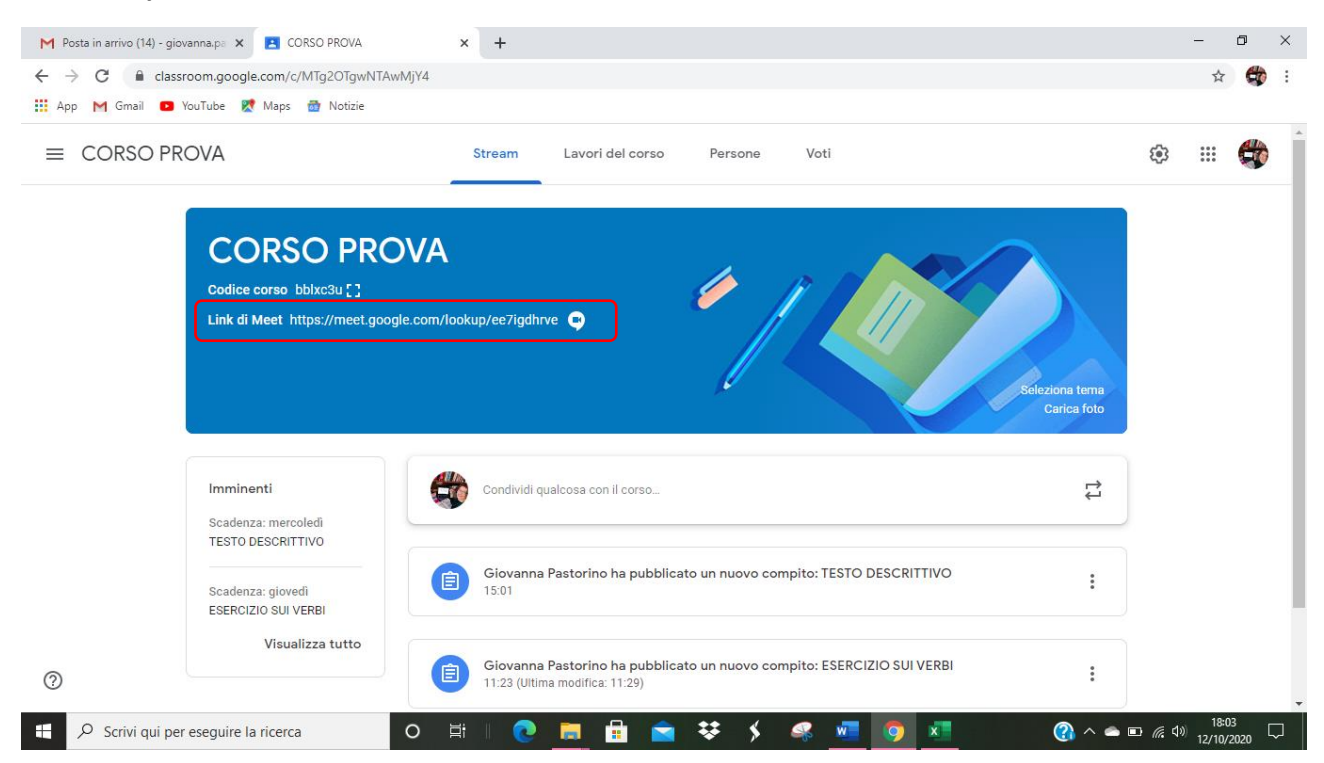

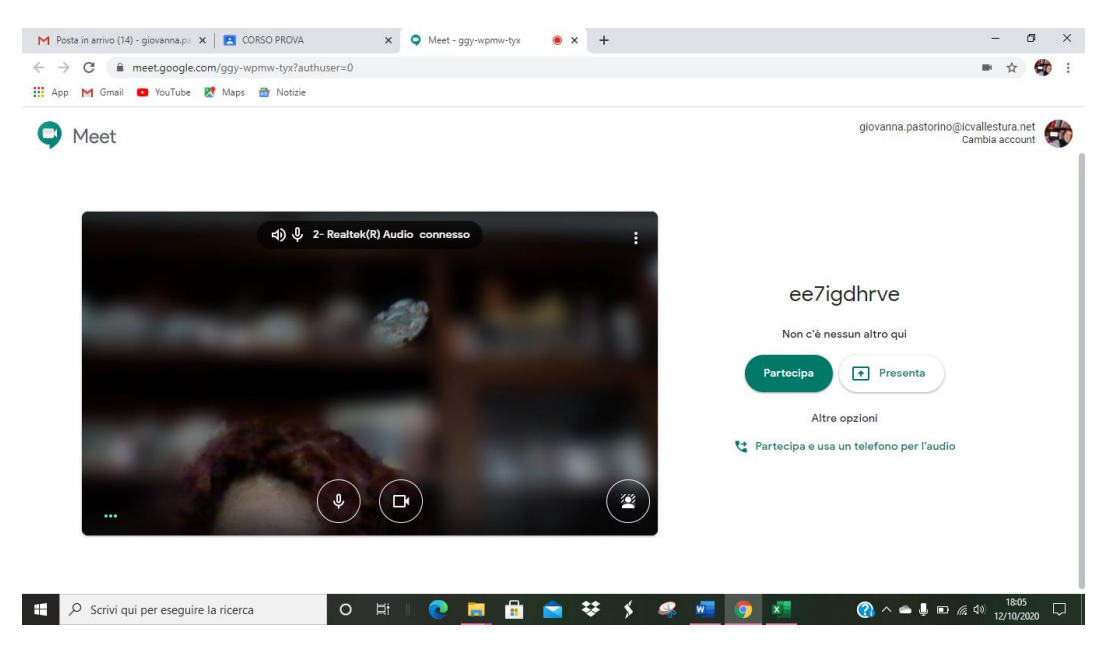

### **CLICCO SUL LINK** E PARTE IL COLLEGAMENTO IN VIDEO CONFERENZA

ATTENZIONE – **il link in questo modo è sempre attivo e gli studenti posso accedere in qualsiasi momento alla video conferenza e collegarsi anche senza la supervisione dell'insegnante!**

### **POSSIAMO RENDERLO INATTIVO quando non ci serve**

Torniamo alla pagina principale del nostro corso: IN ALTO A DESTRA c'è il simbolo di un **INGRANAGGIO**

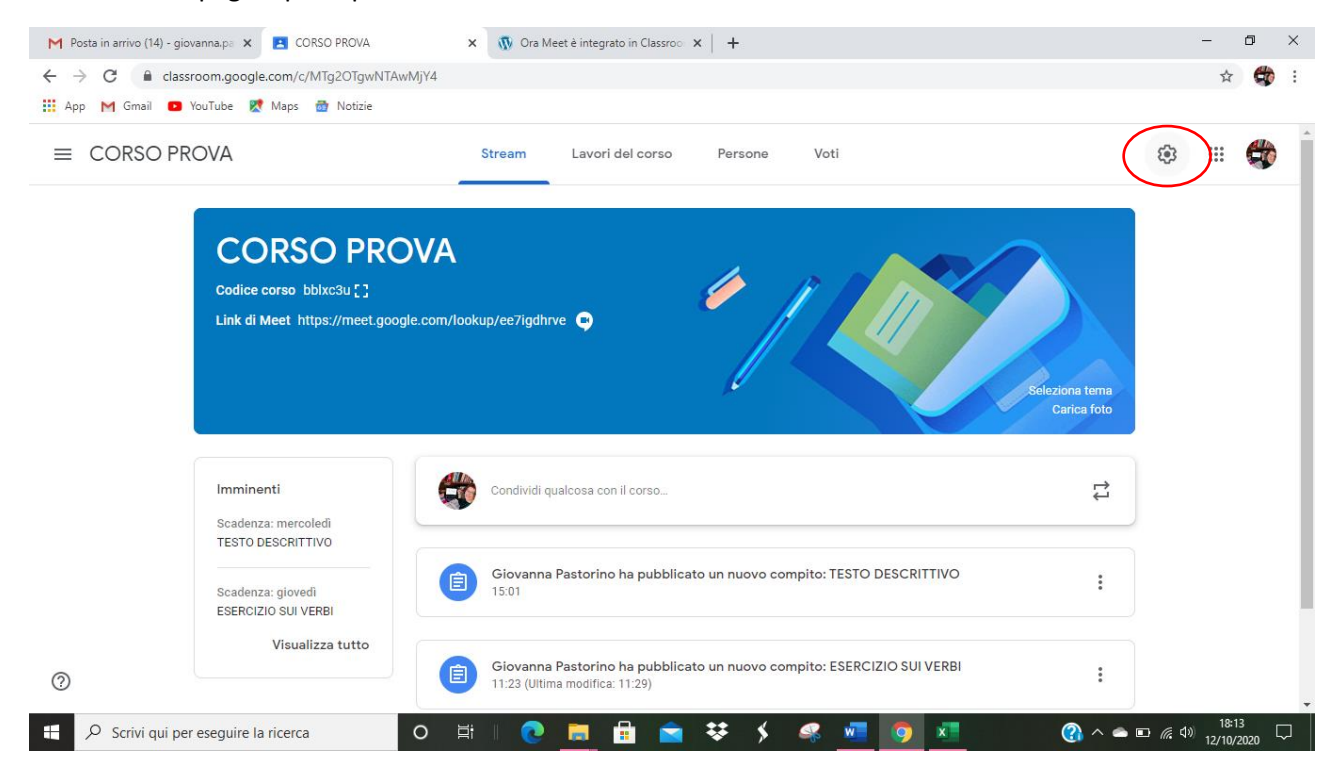

Sono le **IMPOSTAZIONI** del nostro corso; **clicco ed entro**

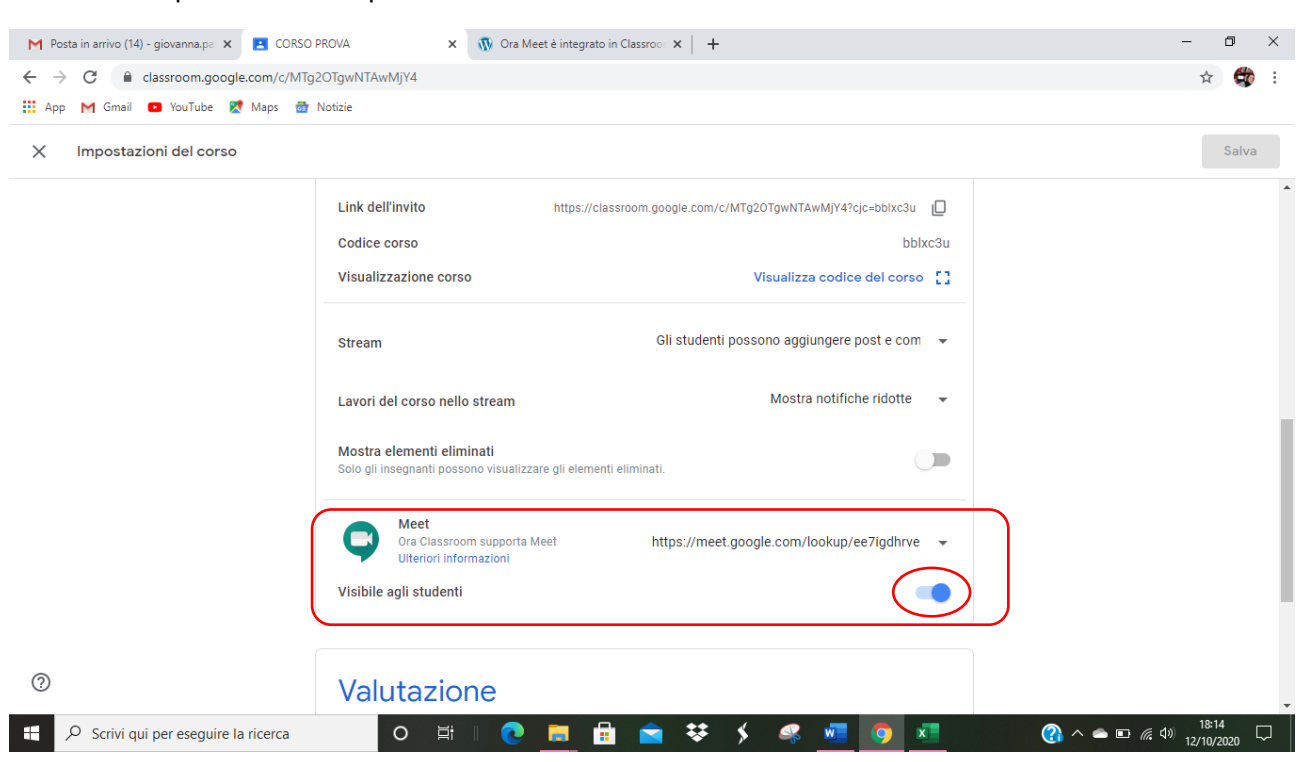

Scorro fino a quando non compaiono le credenziali del nostro LINK DI MEET INTEGRATO IN CLASSROOM

### **ORA IL LINK è VISIBILE**

Ma se noi modifichiamo l'opzione nel tastino blu, **possiamo renderlo NON VISIBILE**

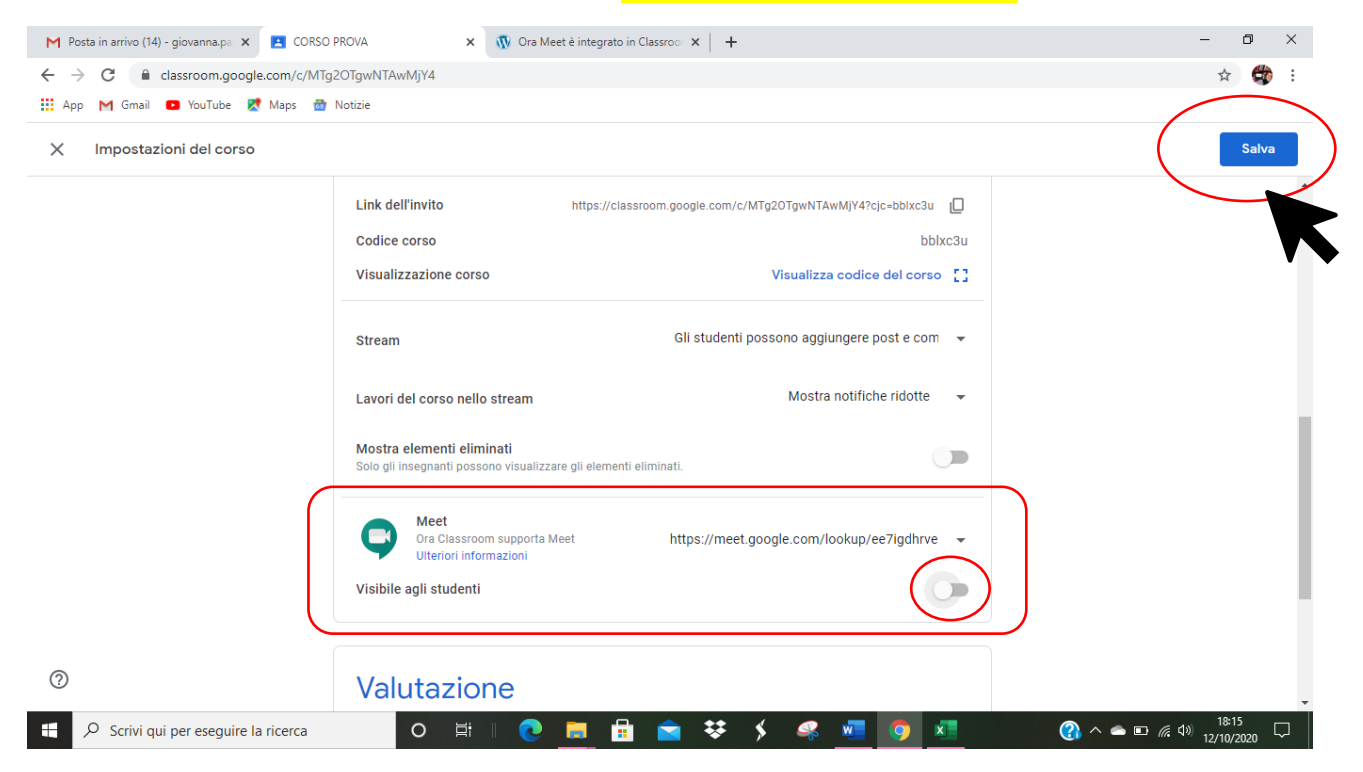

RICORDIAMOCI DI **CLICCARE SU SALVA** per rendere effettive le modifiche

Per **RIATTIVARE IL LINK ESEGUIAMO LE STESSE PROCEDURE**, rendendo BLU IL TASTINO della visibilità e SALVANDO ALLA FINE

POSSIAMO COSÌ **RENDERE ATTIVO IL LINK QUALCHE MINUTO PRIMA DELLA LEZIONE (almeno 15 minuti per dare la possibilità a tutti gli utenti di aggiornarsi) E RENDERLO NON VISIBILE ALLA FINE DELLA LEZIONE**

**IL LINK NEL CORSO è la modalità più semplice e veloce** per permettere ai ragazzi di collegarsi in video lezione, specialmente se si tratta di **bambini piccoli (primaria)** perché non sono necessari molti passaggi, come accade se l'invito viene inviato via mail: gli utenti aprono il corso e trovano subito il link per la video lezione.

È importante però attivarlo alcuni minuti prima della lezione e disattivarlo al termine per renderlo sicuro.